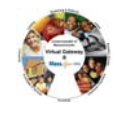

## <span id="page-0-0"></span>**Summary of Job Aid**

This job aid guides a user through the process of how to search for a client in ESM and also instructs a user on how to add, enroll and disenroll a new client into the BSAS program as well as update existing client information.

Refer to this job aid for more information on how to search for clients, add and enroll a new client, update existing client data and disenroll a client from the BSAS program.

## **Table of Contents for this Job Aid:**

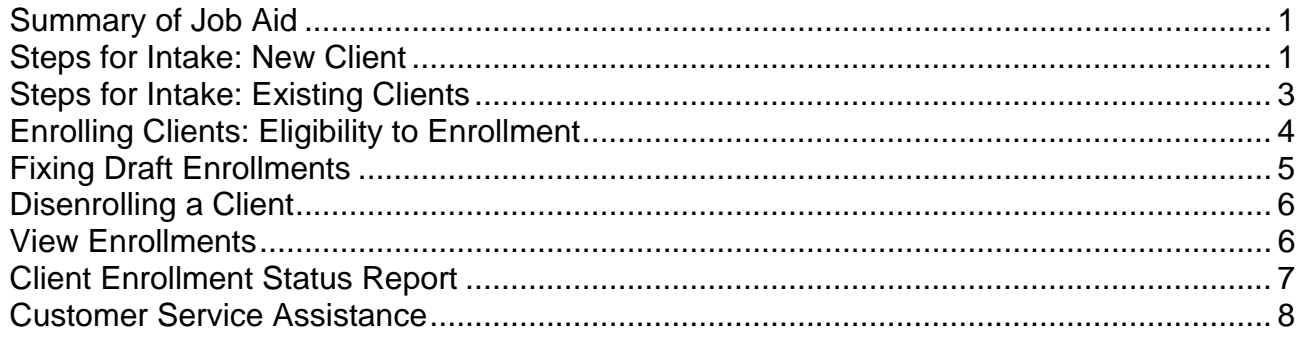

## **Steps for Intake: New Client**

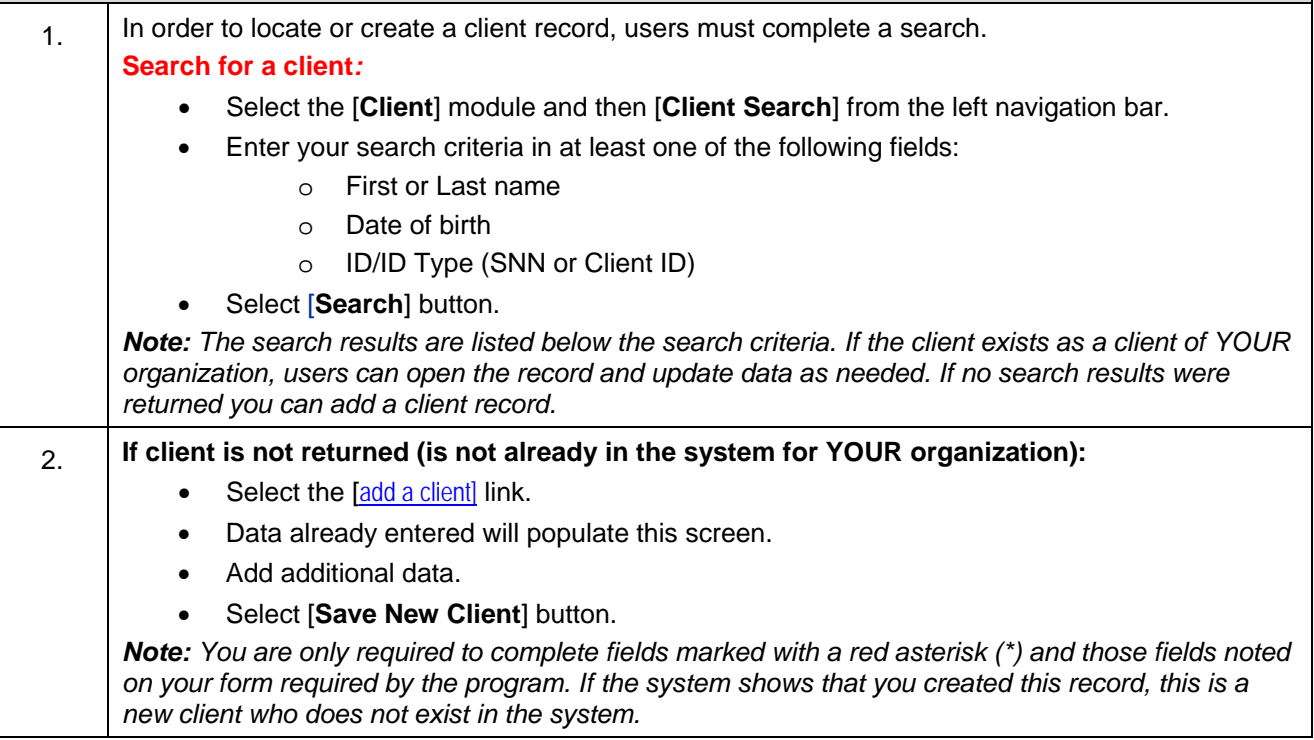

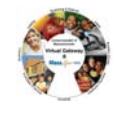

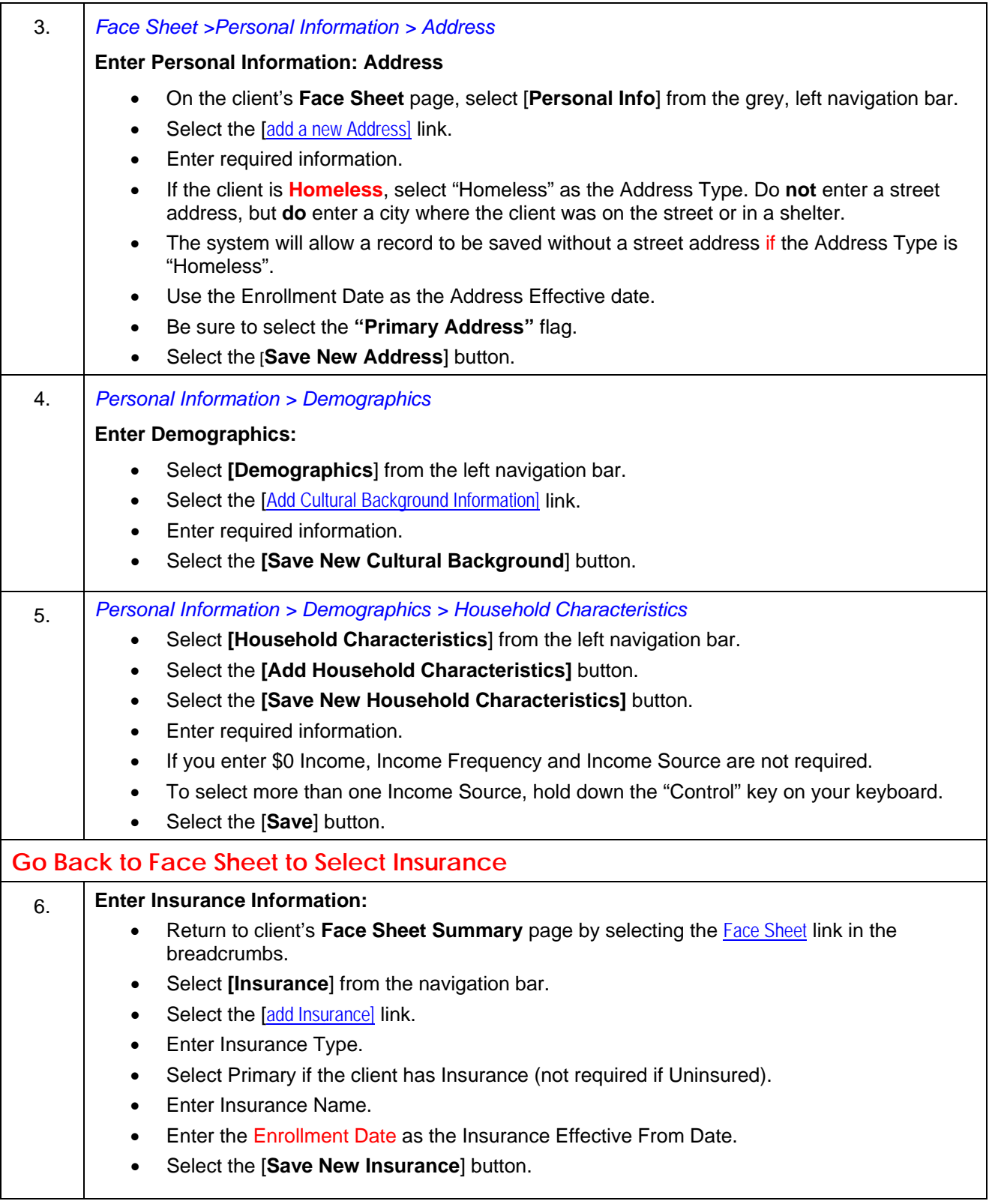

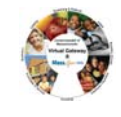

<span id="page-2-0"></span>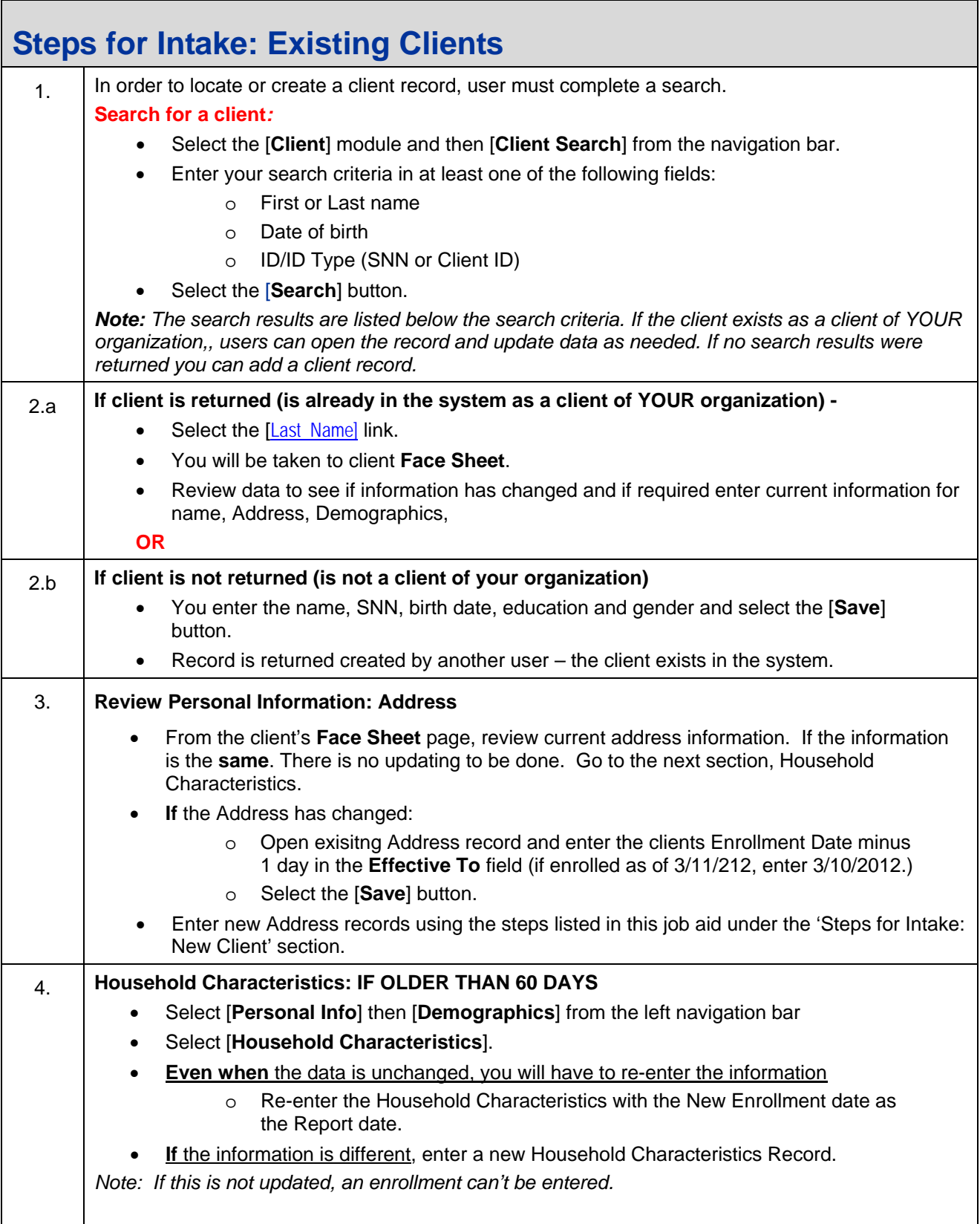

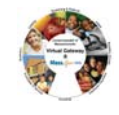

<span id="page-3-0"></span>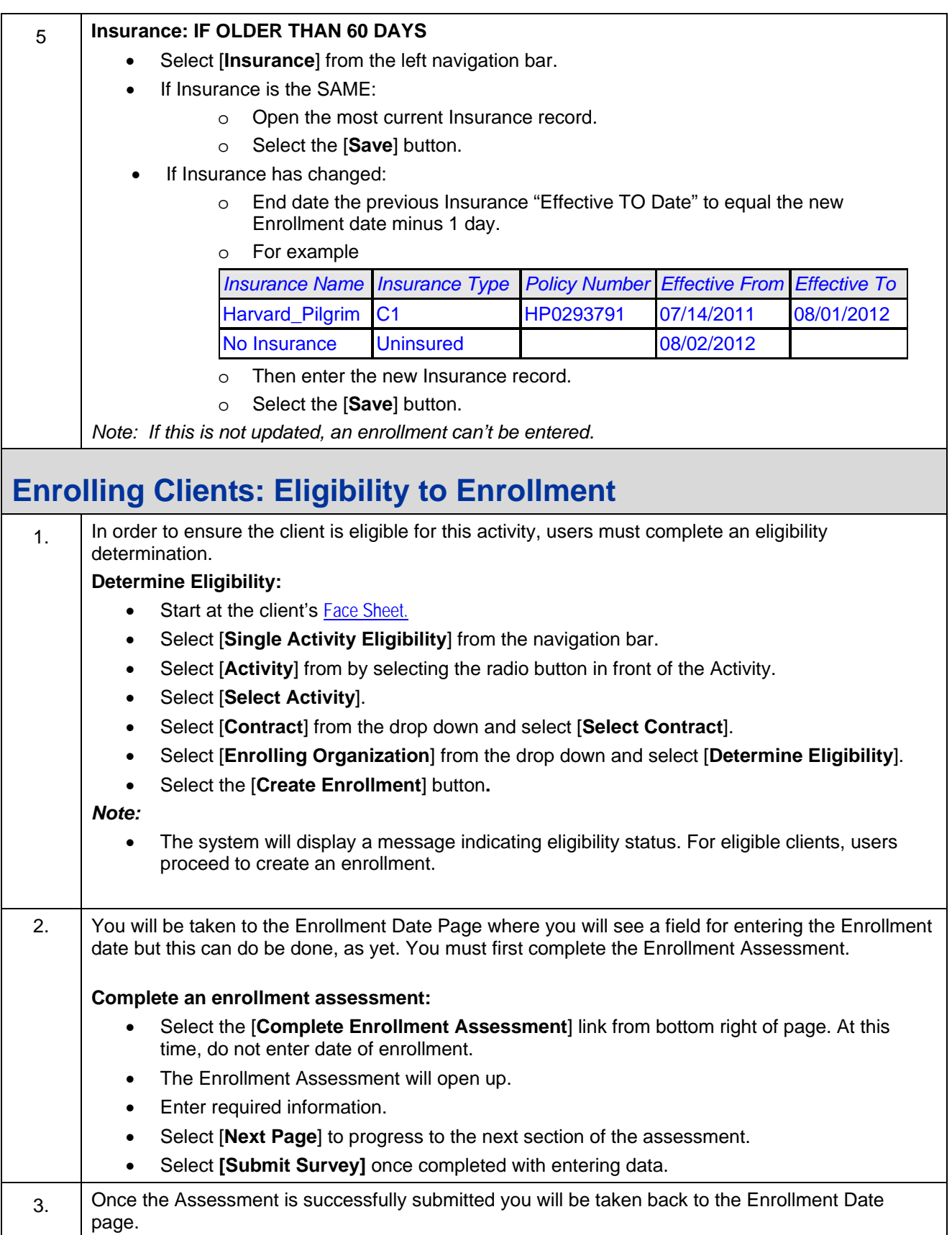

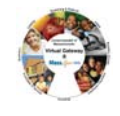

<span id="page-4-0"></span>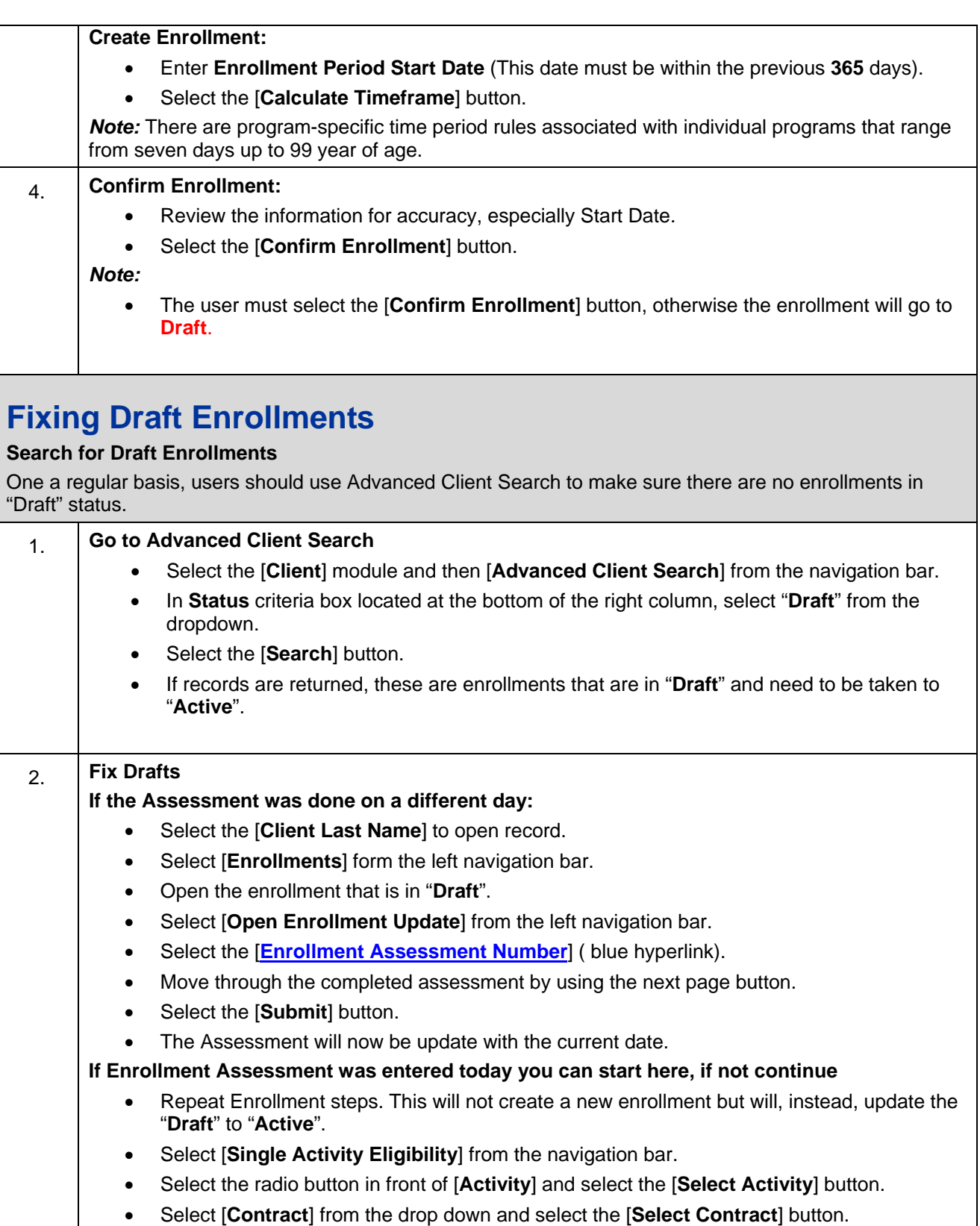

• Select [**Enrolling Organization**] from the drop down and select the [**Determine Eligibility**] button.

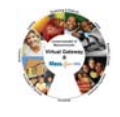

<span id="page-5-0"></span>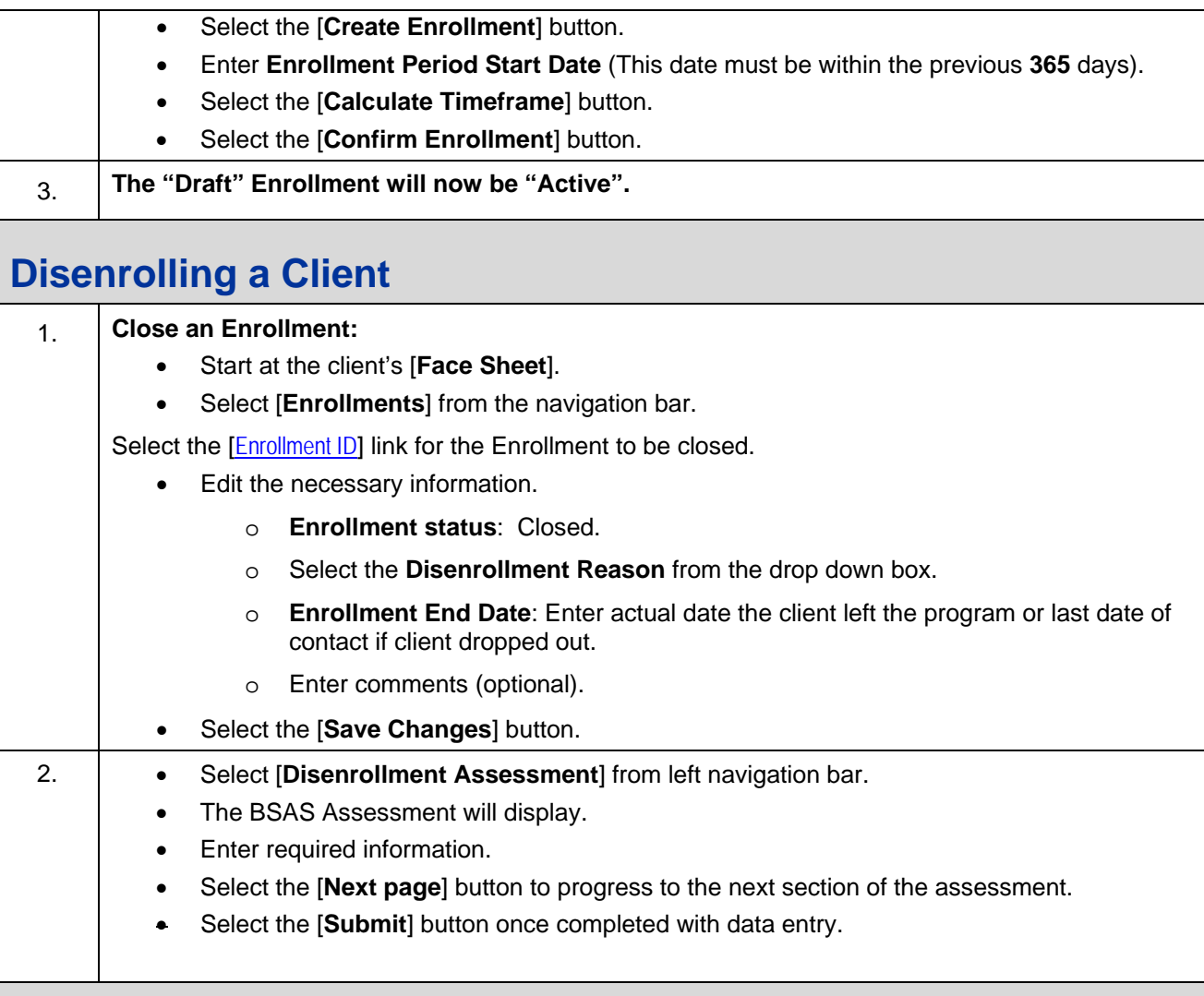

## **View Enrollments**

There are two ways for user to review their enrollments in EIM. One is the View Enrollment functionality and the other is the Client enrollment Status Report. This section will guide the user in the use of View Enrollments. Form this screen the user can:

- Identify duplicate enrollments
- Identify Draft Enrollments
- Identify clients enrolled to incorrect organization and fix that association

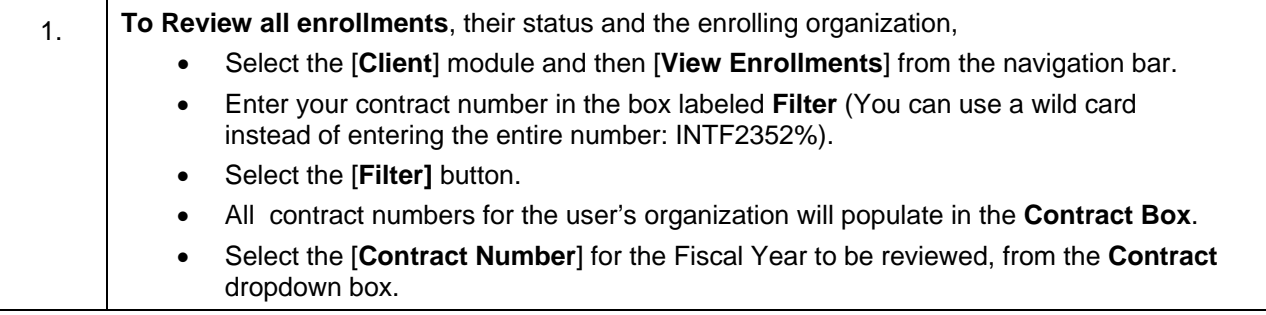

<span id="page-6-0"></span>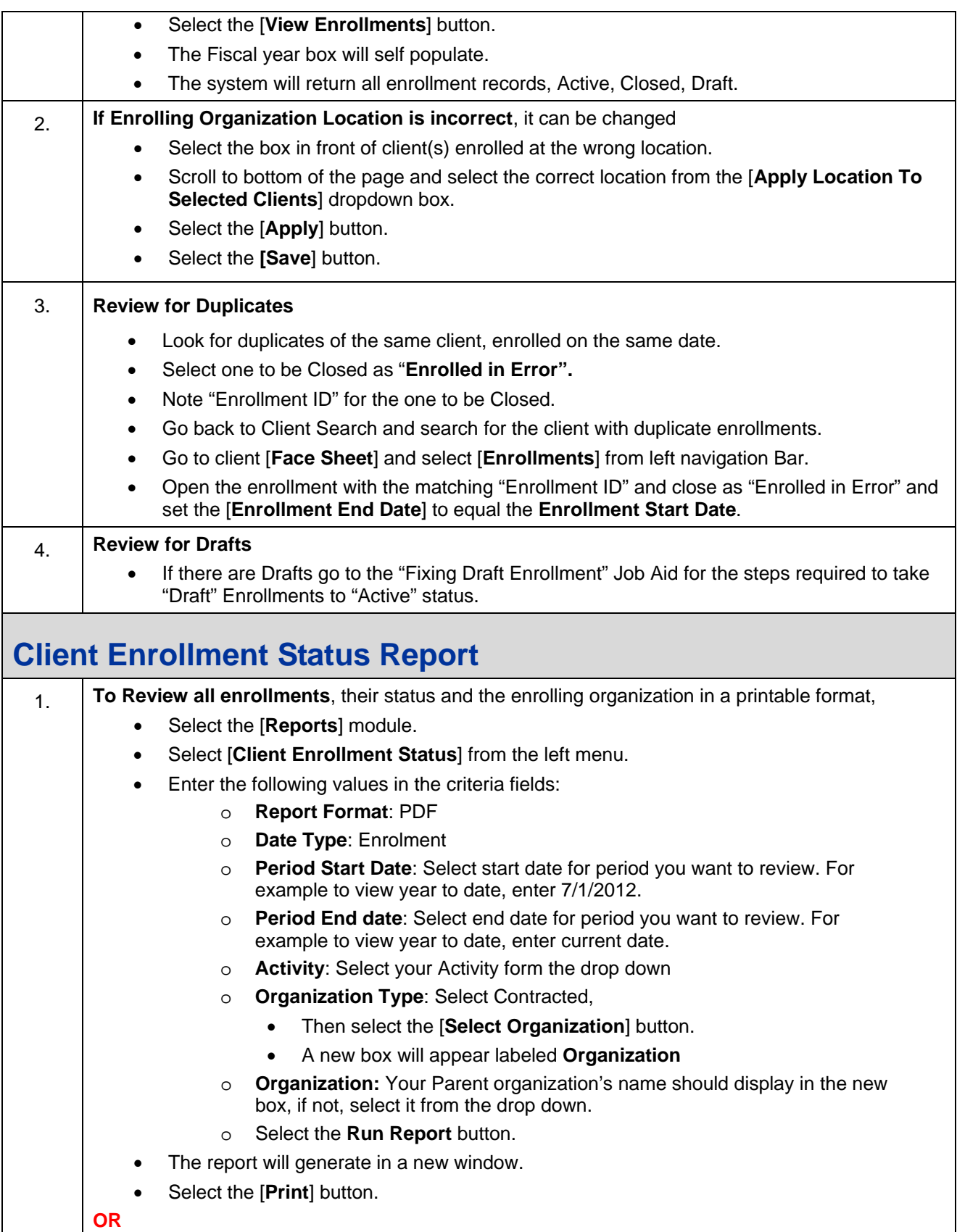

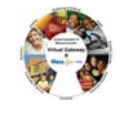

<span id="page-7-0"></span>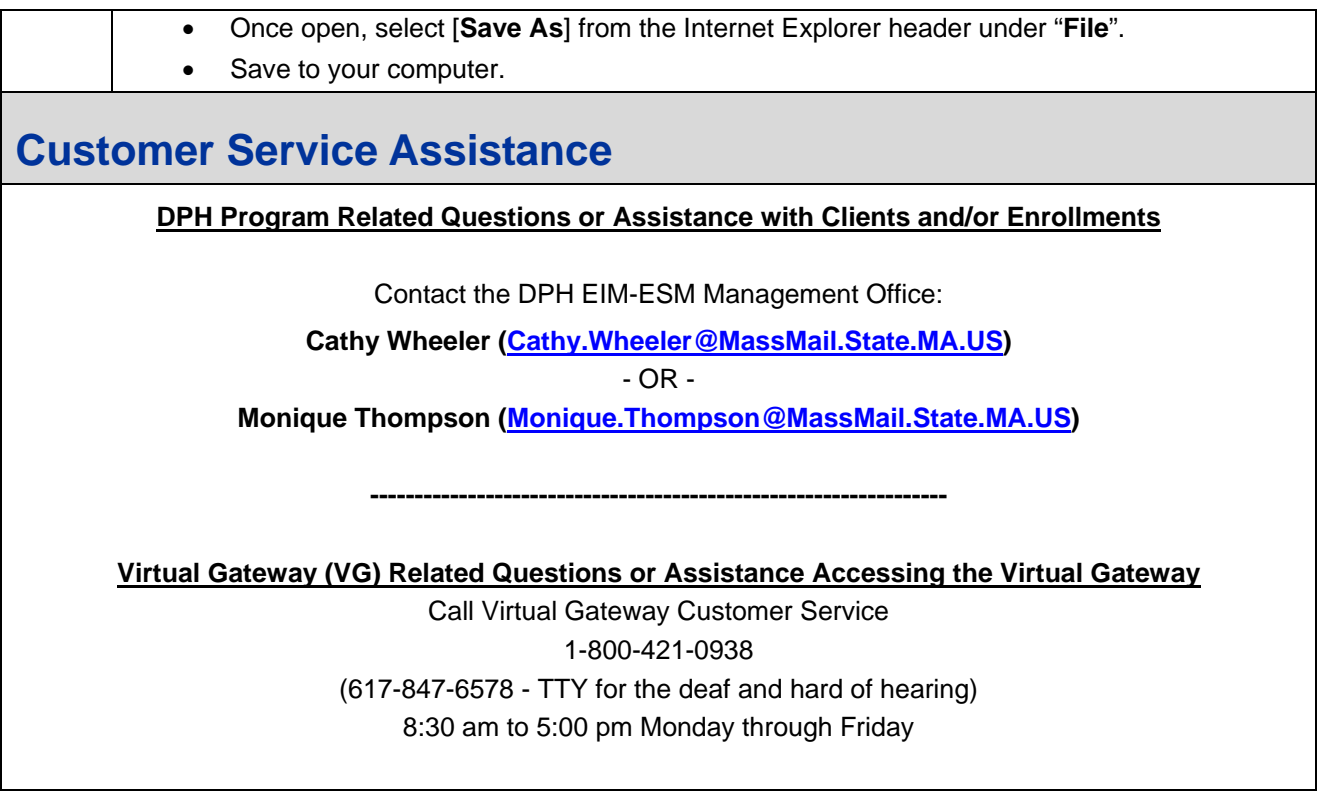